# **ISCA E-Learning User Guide**

**Date** : 4 October 2019 **Version :** 1.5

*This document contains confidential and proprietary information of Wizlearn Technologies Pte Ltd and may be protected by patents, trademarks, copyrights, trade secrets, and/or other relevant state, federal, and foreign laws. Its receipt or possession does not convey any rights to reproduce, disclose its contents, or to manufacture, use or sell anything contained herein. Forwarding, reproducing, disclosing or using without specific written authorization of Wizlearn Technologies Pte Ltd is strictly forbidden.*

# **Table of Contents**

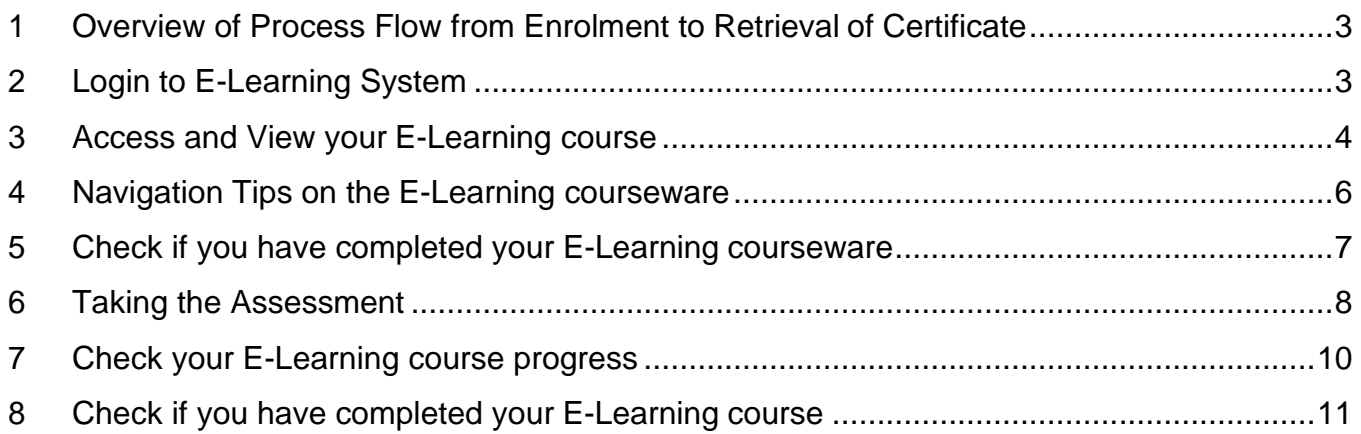

## <span id="page-2-0"></span>**1 Overview of Process Flow from Enrolment to Retrieval of Certificate**

- a. Enroll and Purchase e-learning module(s) via the CPE portal [at](https://eservices.isca.org.sg/CPEHome) <https://eservices.isca.org.sg/CPEHome>
- b. Await for notification via your email inbox (within 10-15 minutes after successful enrolment and payment) to retrieve the login information on accessing the e-learning contents via the Learning Management System (LMS) portal. Refer to your email for the login instructions.

If your corporate user were to purchase e-learning module(s) on your behalf, you will also receive the login notification via your email inbox with the instructions to access the e-learning contents.

- c. Complete the e-learning contents and assessment component. Please refer to the user guide below on tips to navigate and complete the e-learning module(s). You may access this module for an unlimited number of times within 6 months from the date of purchase, after which it shall expire.
- d. Upon successful completion of the module, including the successful passing of the assessment/quiz, you may logout and await for 1 working day before retrieving the certificate. (No certificates will be processed for failed attempts at the assessment/quiz.) The Certificate will be downloadable via the CPE portal a[t](https://eservices.isca.org.sg/CPEHome) [https://eservices.isca.org.sg/CPEHome.](https://eservices.isca.org.sg/CPEHome) Please login to your user portal to retrieve your certificate.

#### **FAQ: What login credentials (i.e. ID and password) should I use to access the E-Learning courseware?**

- For **ISCA individual members** and **Non-ISCA members**, the password and login ID will be the same as your existing e-services user account, i.e. the account that is used for the registration of CPE programmes at the ISCA eservices portal.
- In the event you are enrolled by a corporate user (under company billing) and you do not have an existing e-services user account with ISCA, **an activation email will be sent to you to create an account** - hence please follow the instructions to activate your eservices account, before logging into the self-service portal a[t](https://eservices.isca.org.sg/CPEHome) [https://eservices.isca.org.sg/CPEHome.](https://eservices.isca.org.sg/CPEHome)

## **2 Assess your E-Learning Course**

Go to<https://eservices.isca.org.sg/CPEHome> and login to the ISCA self-service portal and click onto the following tabs: My Account  $\rightarrow$  My CPE Courses & Events  $\rightarrow$  My Registrations.

Under "My Registrations" page, click onto the **"Launch e-Learning/Blended"** button located at the bottom of that page.

#### **"My Registrations" page**

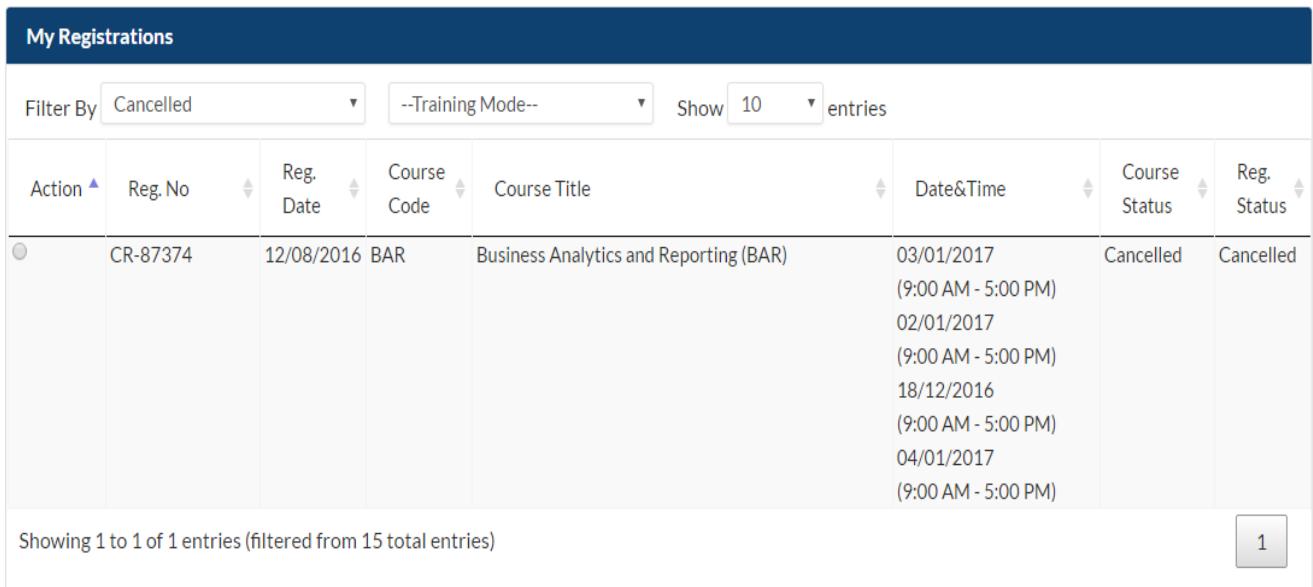

Terms & Conditions for Switching/Deferment/Withdrawal/Participant Substitution

Please allow 14 working days leading to the start of the course(s) before making a request to defer/switch course or substitute/withdraw participant.

Please click here for an overview.

**Switch To Another Course** 

Defer To Another Session

Appeal to Withdraw

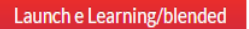

# <span id="page-4-0"></span>**3 View your E-Learning course**

After successful login to the system, under **Tasks**, you will see the list of course(s) that you had enrolled. Click onto the **"Lesson"** button to access the contents of the course.

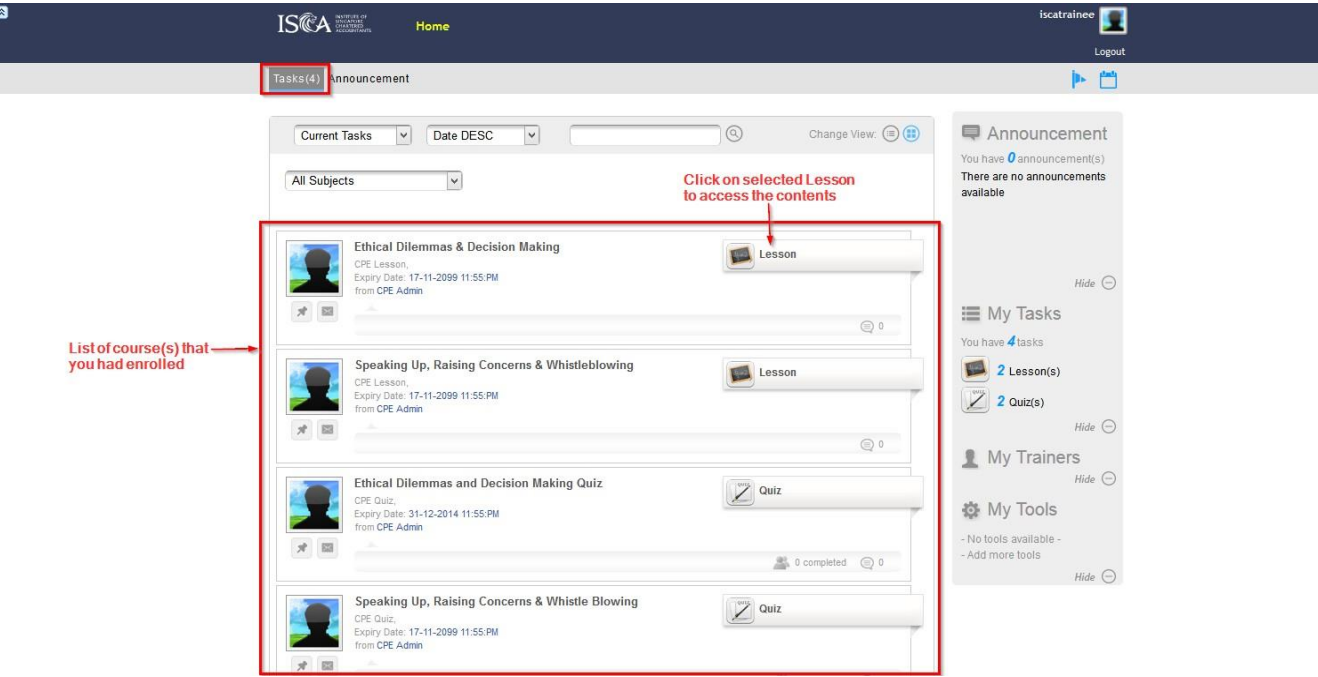

You will be redirected to **Lesson Viewer** page to access the content of the course. Click onto "**Start Lesson**" button to begin the course. The left-panel shows the task available in the course. Click onto the respective task for viewing.

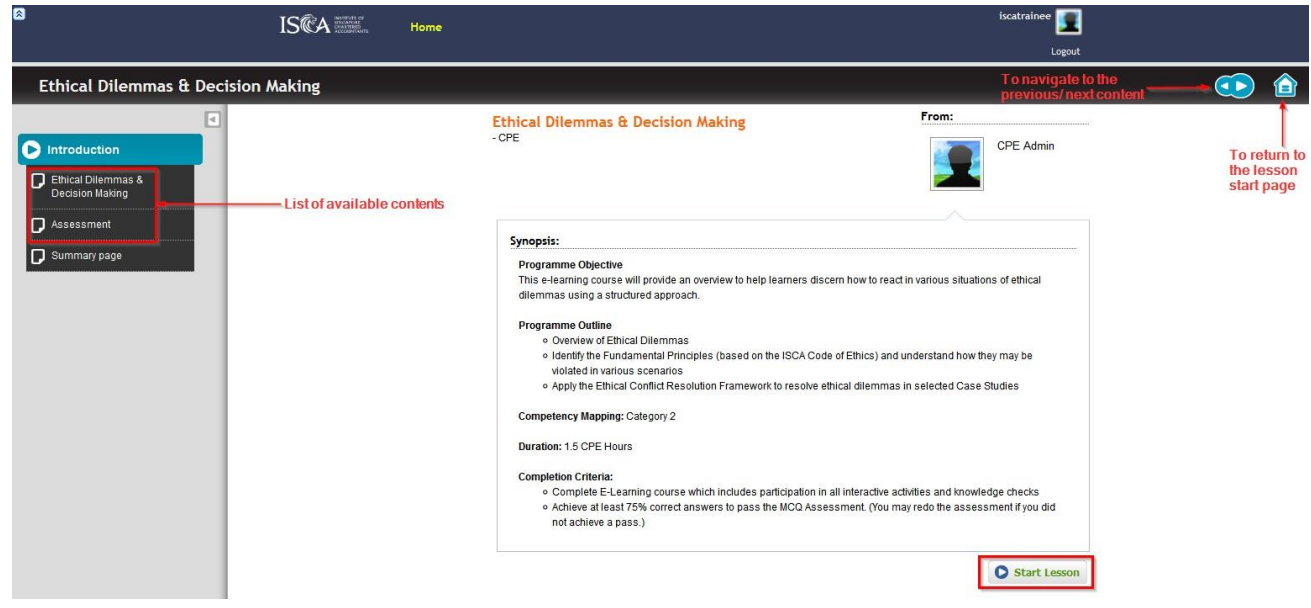

## <span id="page-5-0"></span>**Navigation Tips on the E-Learning courseware**

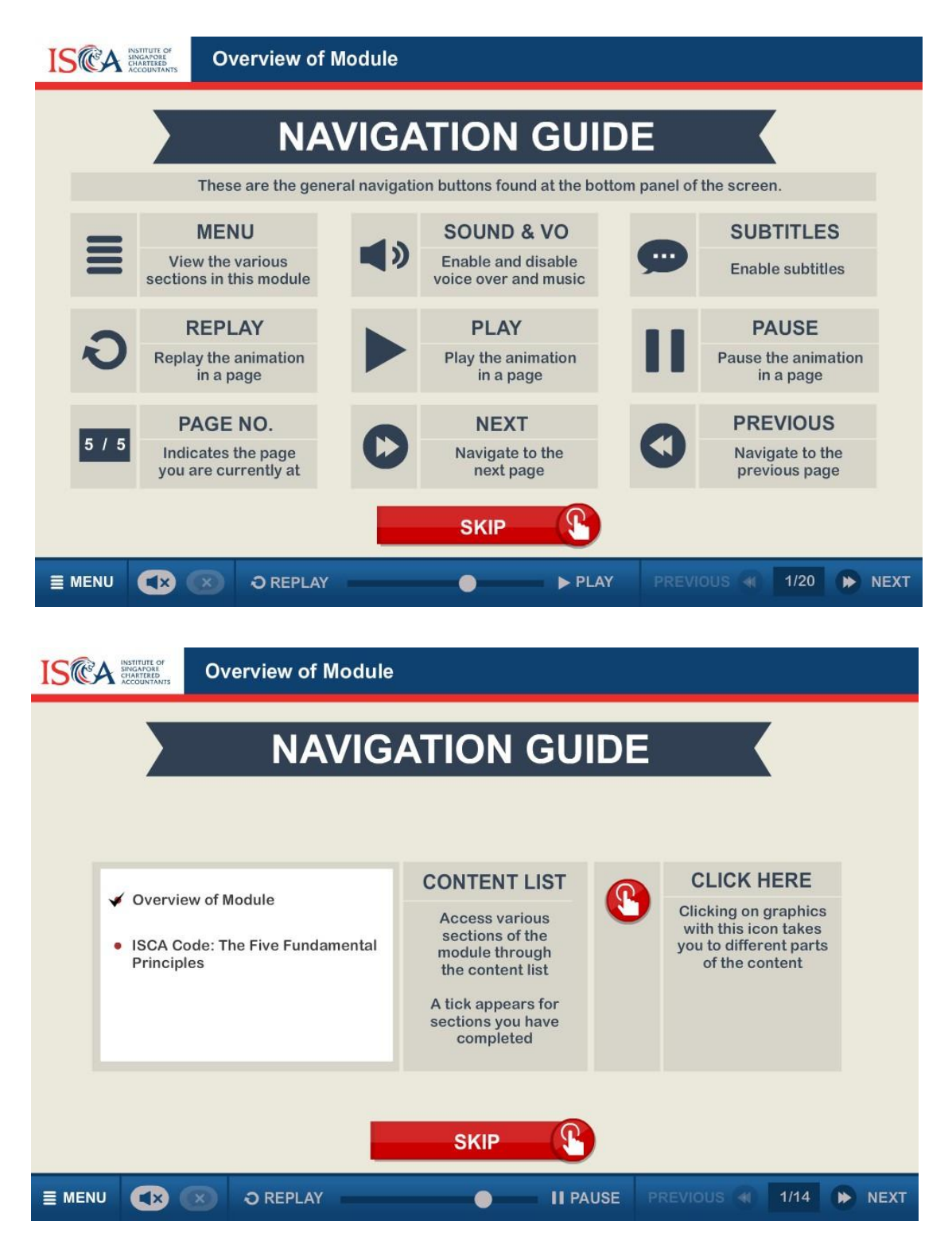

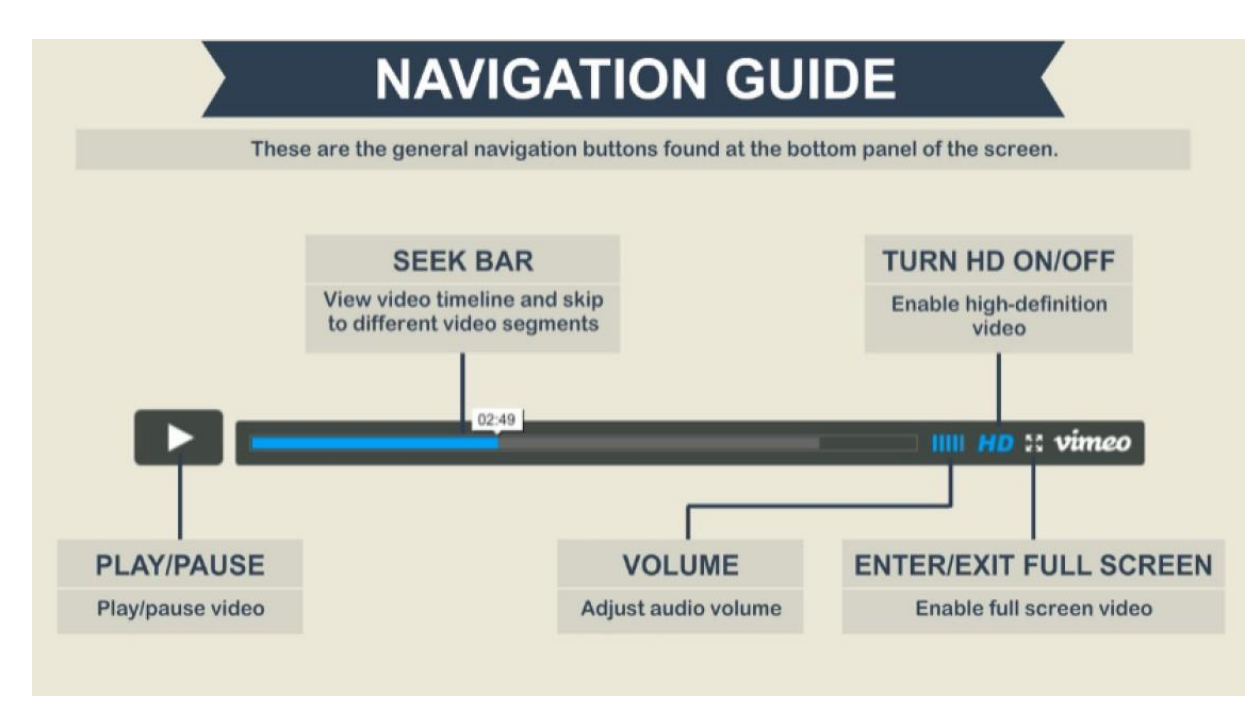

## <span id="page-6-0"></span>**5 Check if you have completed your E-Learning courseware**

You are required to complete all the topics and sub-topics within the E-Learning courseware. Please click onto the "**Menu**" button to view the status of each topic. A tick indicates that a topic has been completed; while a bullet point indicates the topic is not completed. Please ensure all topics are ticked/completed before moving on to the assessment.

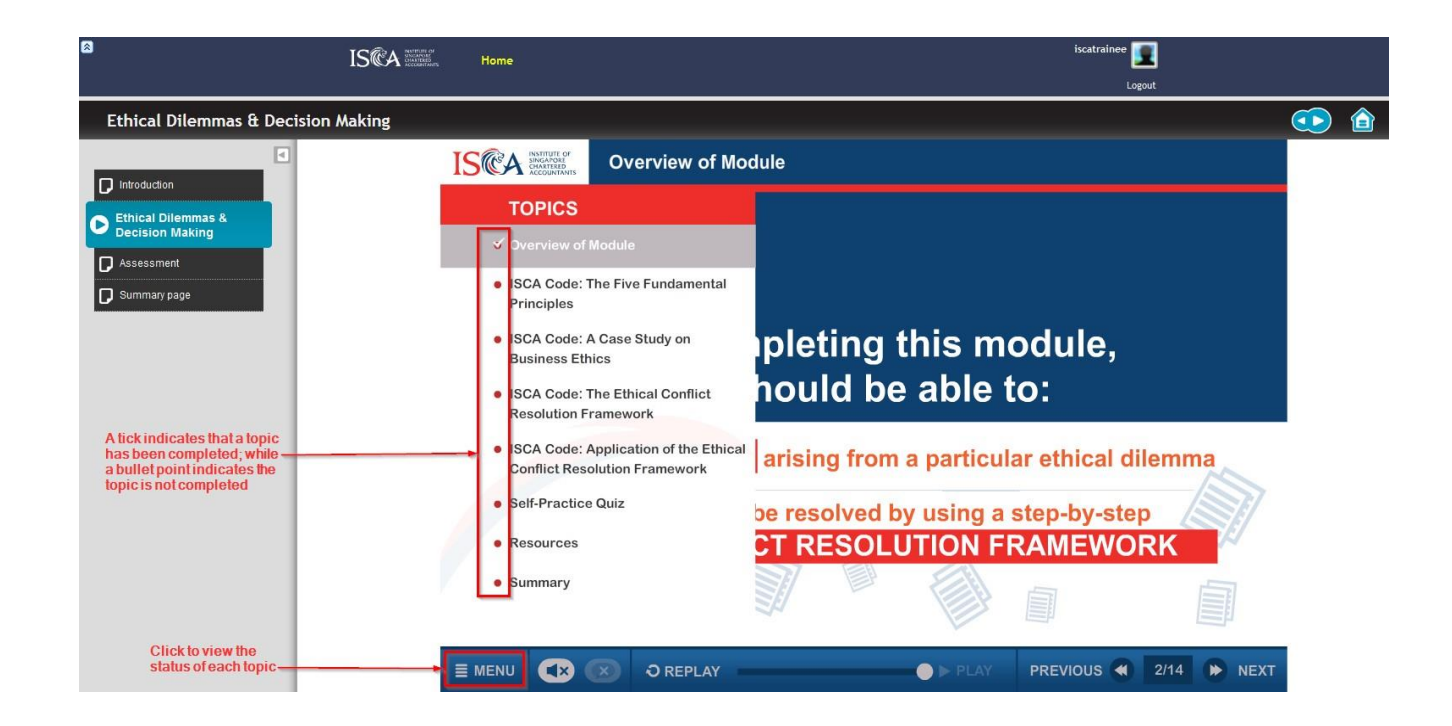

#### <span id="page-7-0"></span>**6 Taking the Assessment**

Under **Assessment**, click on "**Take Quiz**" button to begin the assessment in the course.

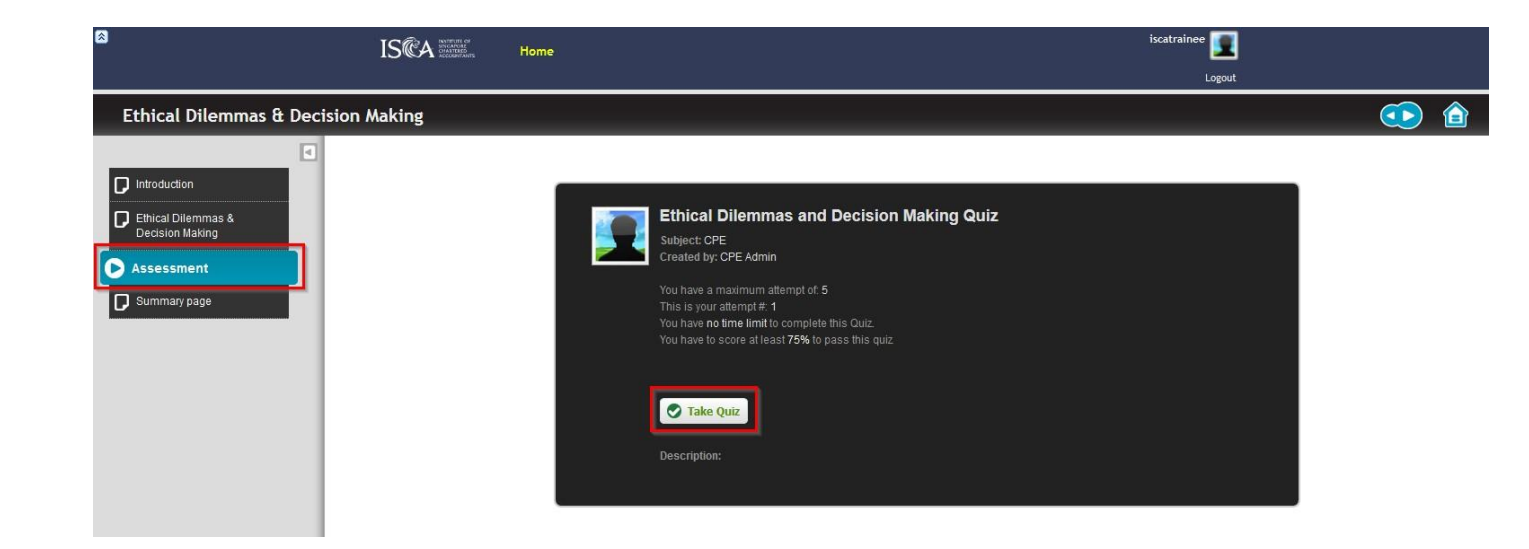

You will be prompted with the following message if you did not pass the Assessment.

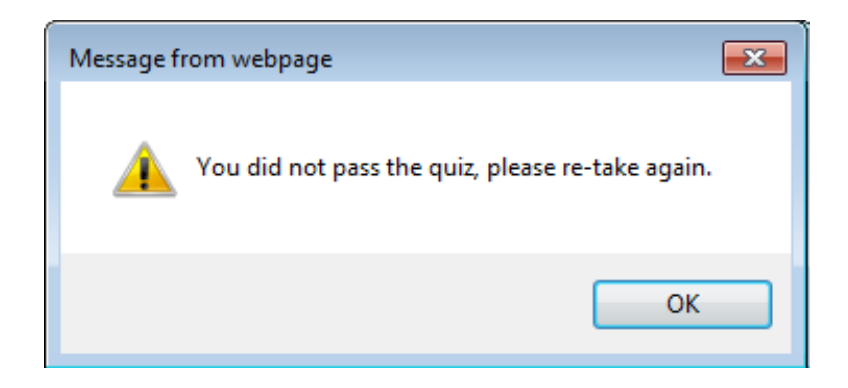

The following message will be displayed upon passing the Assessment.

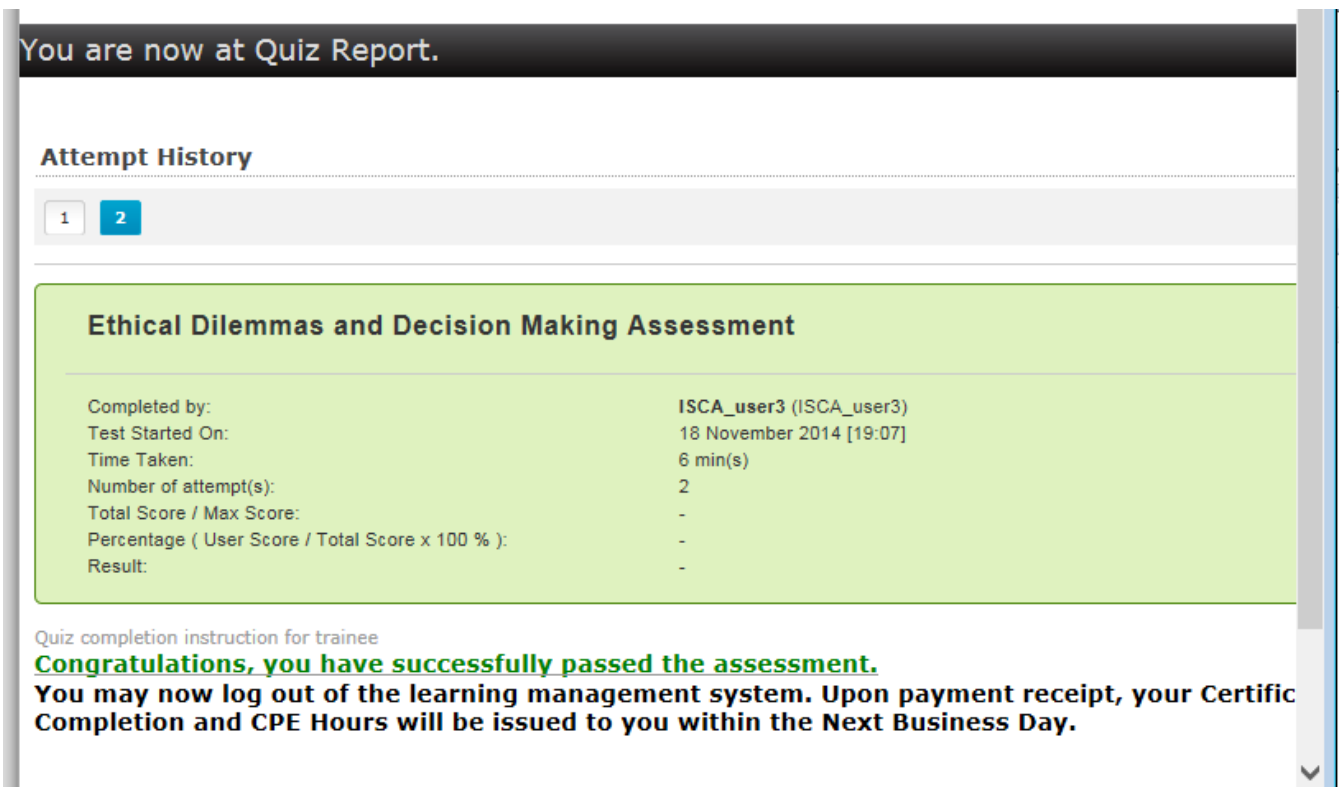

#### **FAQ: Why can't I take the assessment after completion of courseware? Or I have been prompted "You must complete the resource named XXXYYYZZZ (module name), in order to access this resource."**

For each module, you have to complete all the topics and sub-topics before you are allowed to take the assessment. Refer to Point 4 on how to check if you have completed your E-Learning courseware.

## <span id="page-9-0"></span>**7 Check your E-Learning course progress**

To view your progress in the course, click on **Summary page.** The completion status of your course will be shown here.

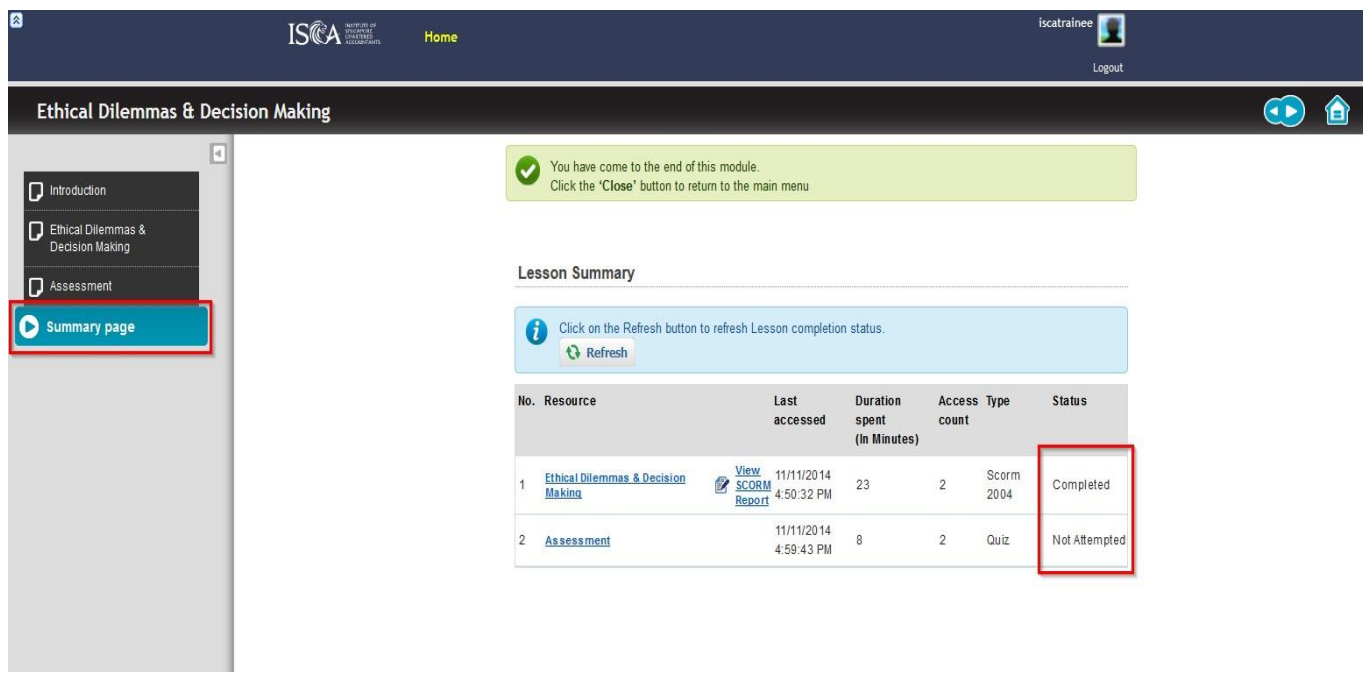

### <span id="page-10-0"></span>**8 Check if you have completed your E-Learning course**

To view whether you have completed your assessment, click on **Assessment**. The page will show the below message when you pass the quiz.

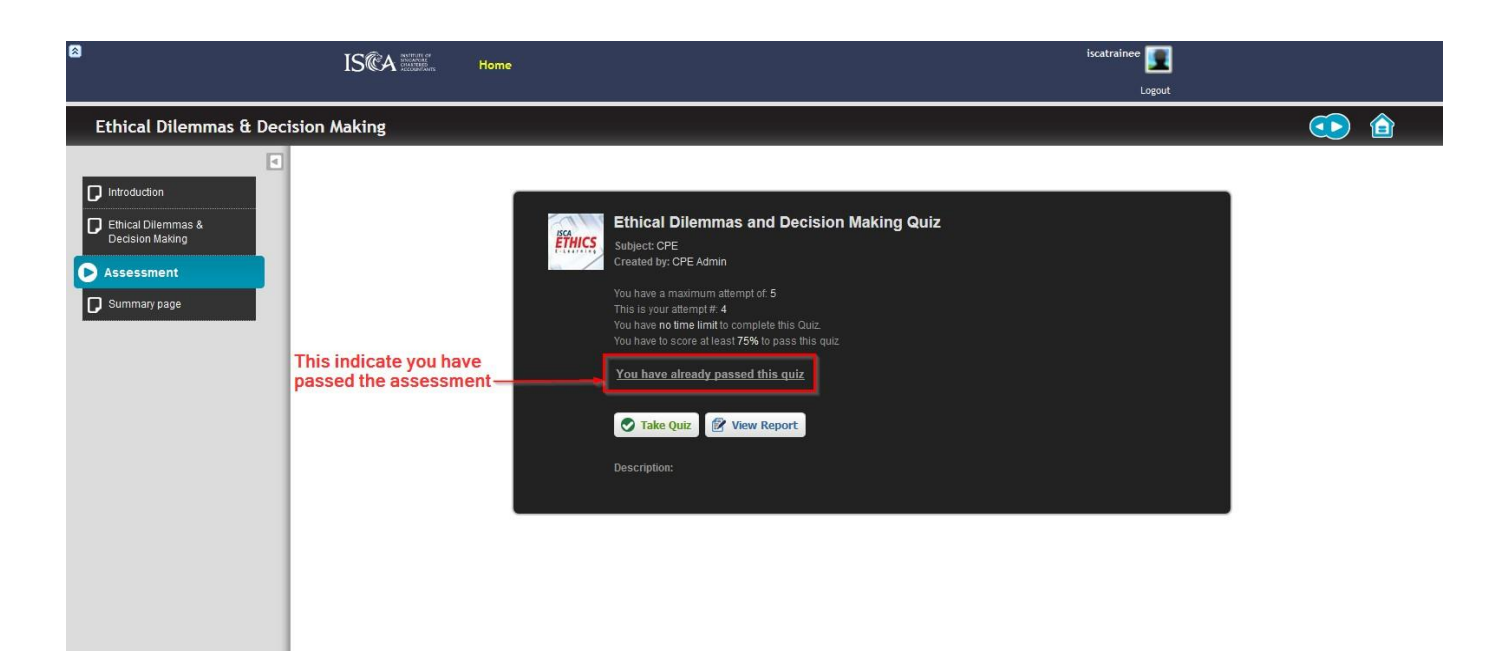

#### **FAQ: How soon can I retrieve the Certificate of Completion upon course completion?**

Upon making **full payment**, completion of the E-Learning programme and **passing the assessment**, you will be issued with a Certificate of Completion and CPE hours.

Users will be able to retrieve their Certificate via the ISCA CPE portal the next working day after assessment completion. The Certificate of Completion will not be processed if users did not achieve an overall pass in the assessment. Users will be informed whether they had passed or failed immediately after completing the assessment in the E-Learning courseware. In cases where users did not achieve a pass, they will be prompted to retake the assessment.